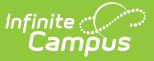

# **Lunches [.2231 - .2339]**

Last Modified on 10/20/2023 9:01 am CDT

You are viewing a previous version of this article. See Lunches for the most current information.

Create [Lunches](http://kb.infinitecampus.com/#create-lunches) | Add Lunch Minutes to [Calendar](http://kb.infinitecampus.com/#add-lunch-minutes-to-calendar-periods) Periods | Set Lunch [Assignment](http://kb.infinitecampus.com/#set-lunch-assignment-on-course-section) on Course Section | Print Student [Schedules](http://kb.infinitecampus.com/#print-student-schedules)

**Classic View:** Scheduling > Lunches

#### **Search Terms:** Manage Lunches

The Manage Lunches tool allows a school to list different lunch names that can be assigned to students for scheduling purposes for a school that has multiple lunch periods.

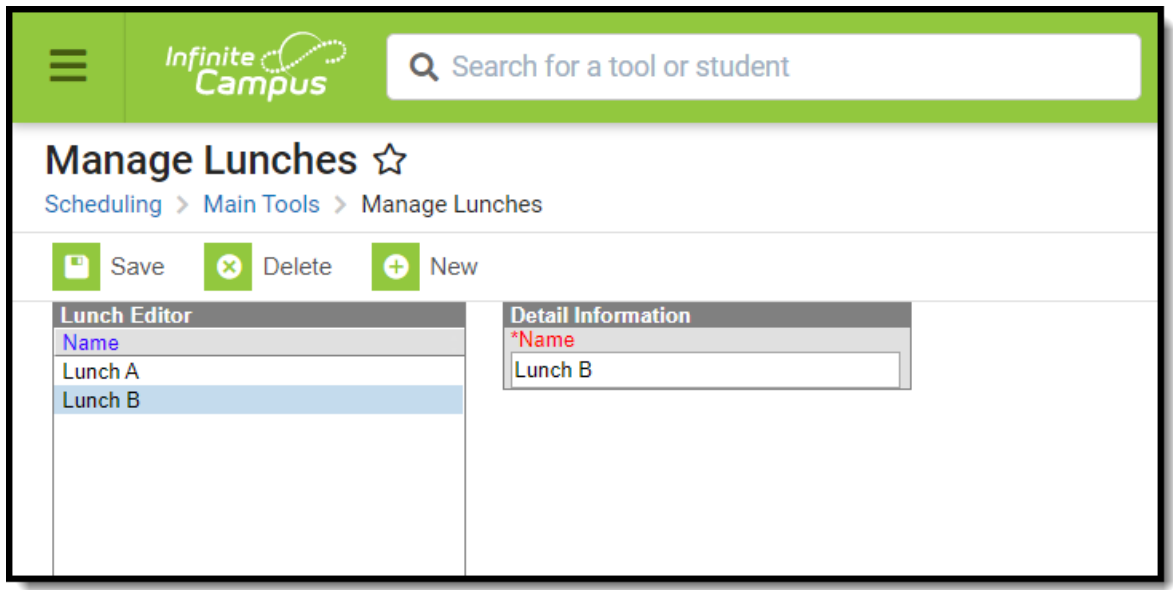

Manage Lunches Tool

Lunches are assigned to the Course [Section](http://kb.infinitecampus.com/help/sections). When lunch minutes are noted on the Calendar Periods, that time is subtracted from [instructional](http://kb.infinitecampus.com/help/period-setup-doc) time. For this purpose, schools may extend the period immediately before the lunch time or immediately after the lunch time instead of having a separate lunch period.

If a lunch period is included in the Calendar Periods, that information will be printed on the student's Schedule.

This is not required setup for courses. If this is the desired way lunch should be tracked, follow the procedures below.

## **Create Lunches**

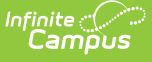

- 1. Select the **New** button from the Action bar. A Detail Information editor displays.
- 2. Enter the **Name** of Lunch.
- 3. Click the **Save** button when finished. The lunch displays in the Lunch Editor.

### **Add Lunch Minutes to Calendar Periods**

**Classic View:** System Administration > Calendar > Calendar > Periods

### **Search Terms:** Periods

A Lunch Time column displays on the Calendar Periods editor. This is populated with a numeric value of the total lunch time and is subtracted from the day's total instructional minutes. In the example below, the lunch period is a separate period in the schedule. Another way to do this is to have the period before it (period 5) have a start time of 11:22am and an end time of 12:07pm, and a 25 minute lunch period is part of period 5.

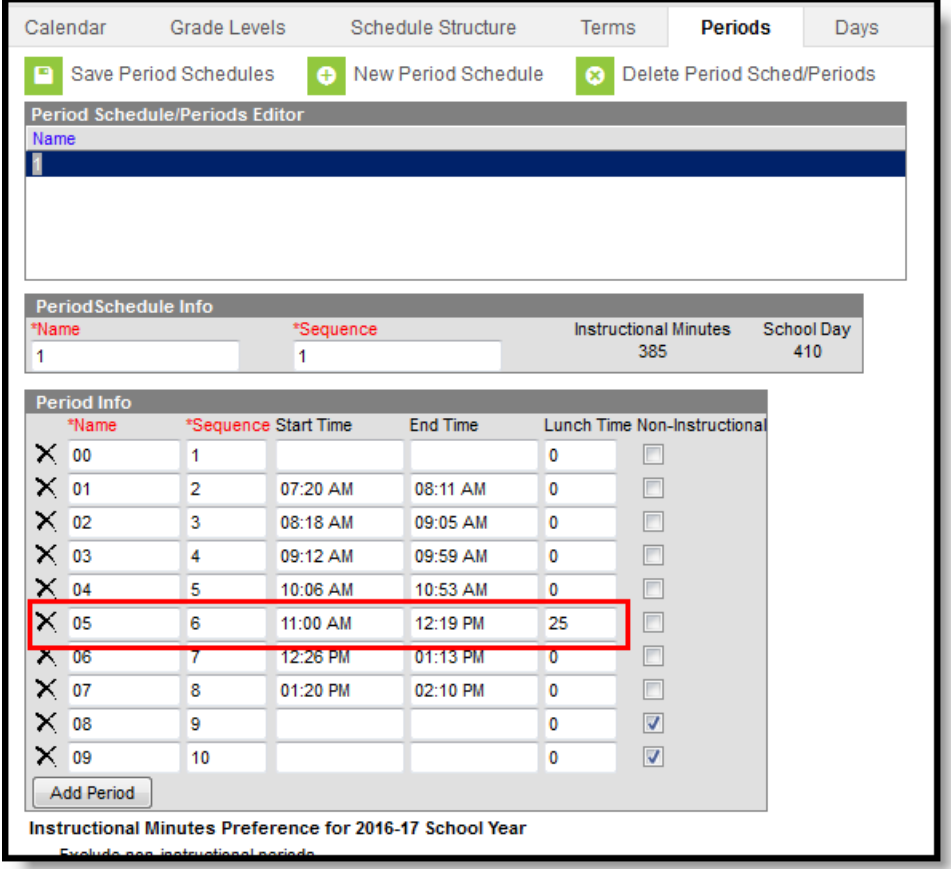

#### Lunch Time Minutes Assigned to <sup>a</sup> Calendar

For schools that designate that lunch can occur at any interval between a period time, enter the duration of lunch next to that period. For example, a school has two different lunch groups, one eating lunch between 11:15am and 11:40am, and the other eating lunch between 11:40am and 12:05pm. The calendar period has a start time of 11am and an end time of 12:19pm. 25 minutes is set aside for lunch (meaning, instructional minutes are not calculated).

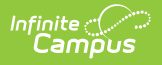

# **Set Lunch Assignment on Course Section**

**Classic View:** System Administration > Calendar > Calendar > Sections

### **Search Terms:** Sections

Once the Lunches have been created, a Lunch field displays on the Course Section Editor. This field should be populated for any section that meets during the period when lunch occurs (in this example, sections that meet in Period 5).

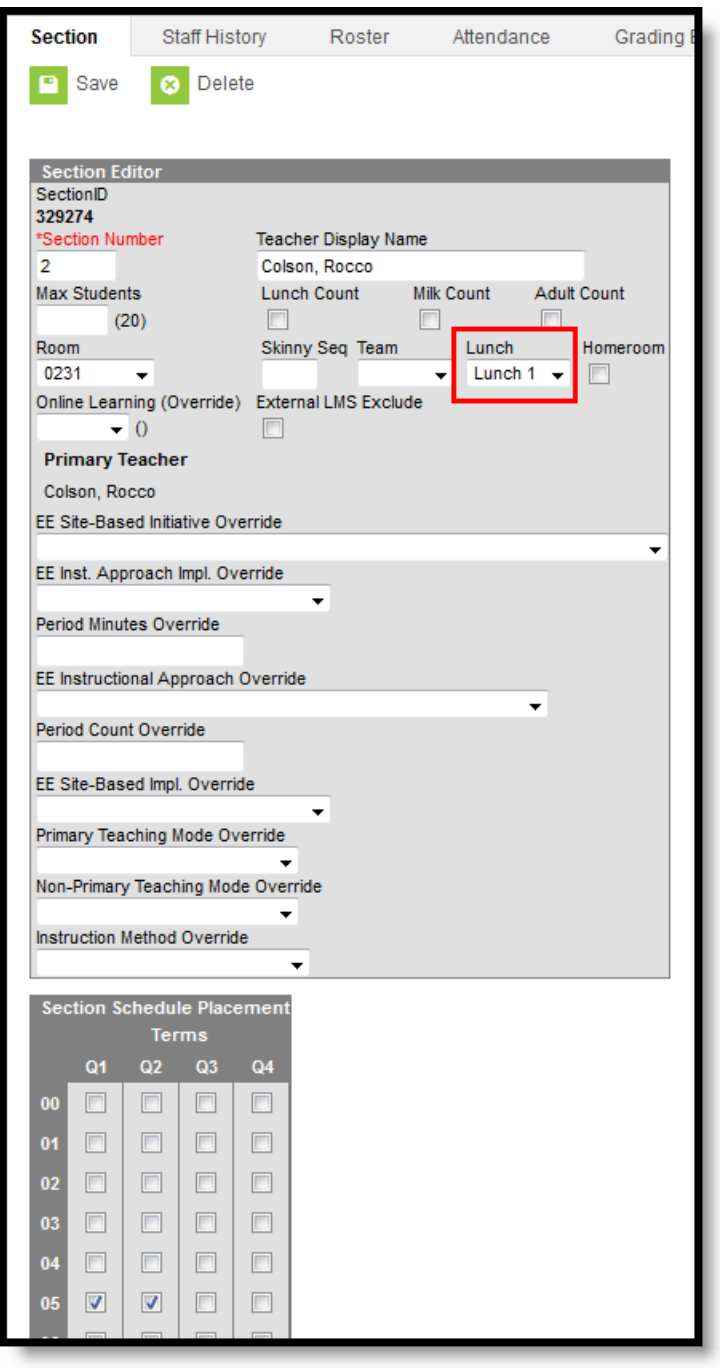

Section Lunch Assignment

# **Print Student Schedules**

**Classic View:** Student Information > General > Schedule

### **Search Terms:** Student Schedule

For students enrolled in sections that meet during that period where lunch is assigned on the Section, a printed Schedule indicates the lunch period for which the student is scheduled.

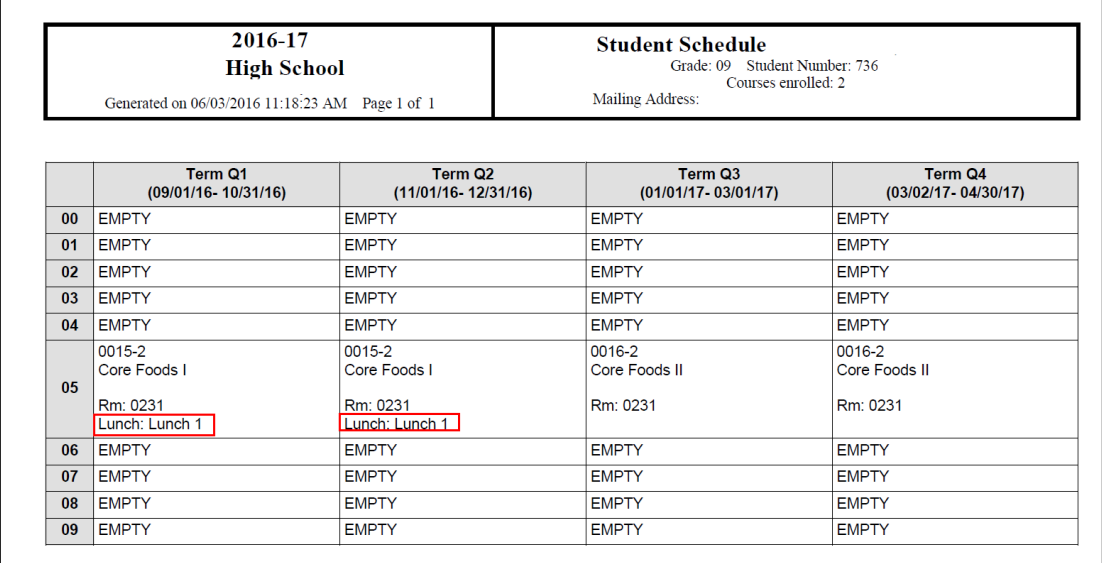

Lunch Selection on Printed Student Schedule